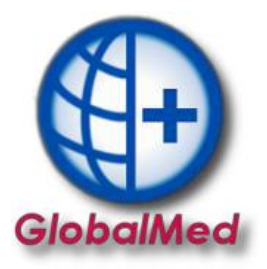

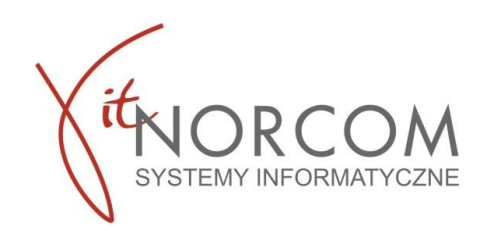

## **GlobalMed – instalacja i konfiguracja programu**

Aby móc zainstalować program i przeprowadzić konfiguracje potrzebne będą:

- plik licencyjny w wersji elektronicznej (otrzymałeś do z @ z fakturą pro forma)
- plik umowy z NFZ w wersji elektronicznej (do pobrania z portalu NFZ)
- numer klienta, który podany jest na fakturze pro forma
- plik potwierdzenia definicji wygenerowany z centrali

## **INSTALACJA**

- 1. Program pobieramy ze strony [https://globalmed.pl/do-pobrania/.](https://globalmed.pl/do-pobrania/) Instalujemy oraz aktualizujemy zgodnie z informacją na stronie.
- 2. Instalacje GlobalMed należy rozpocząć od uruchomienia programu jako administrator.

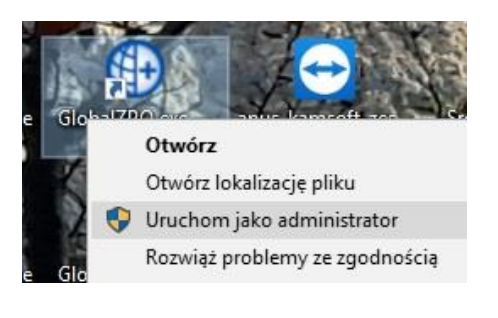

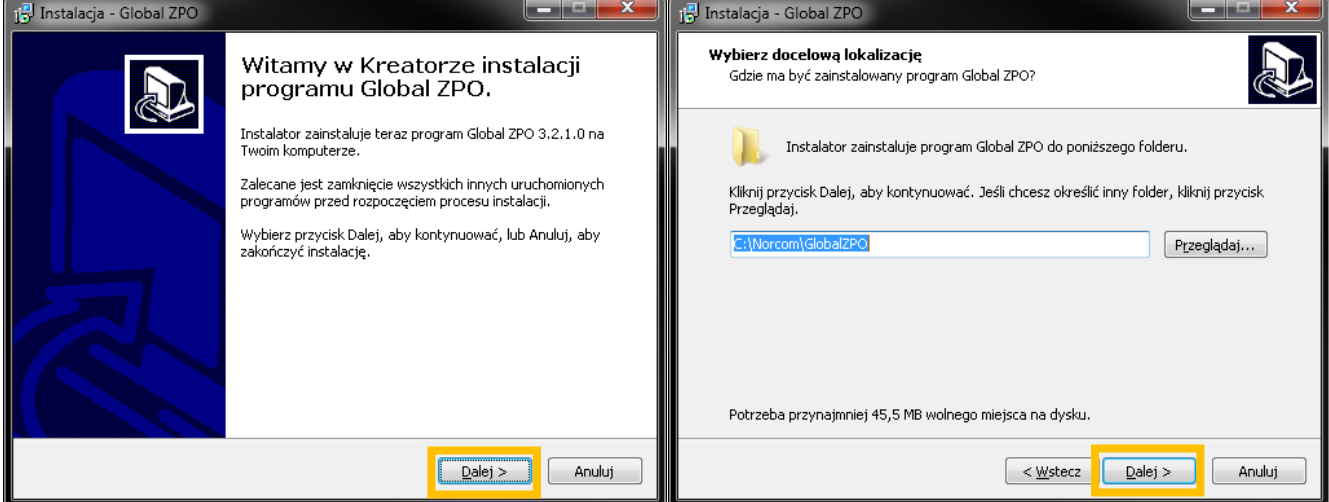

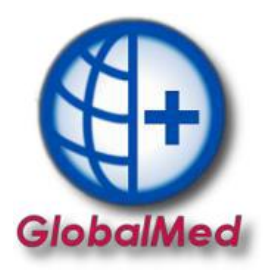

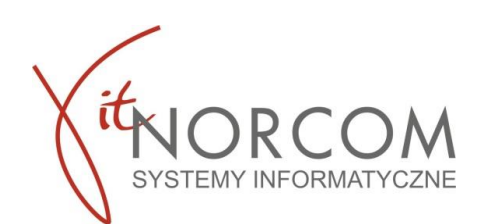

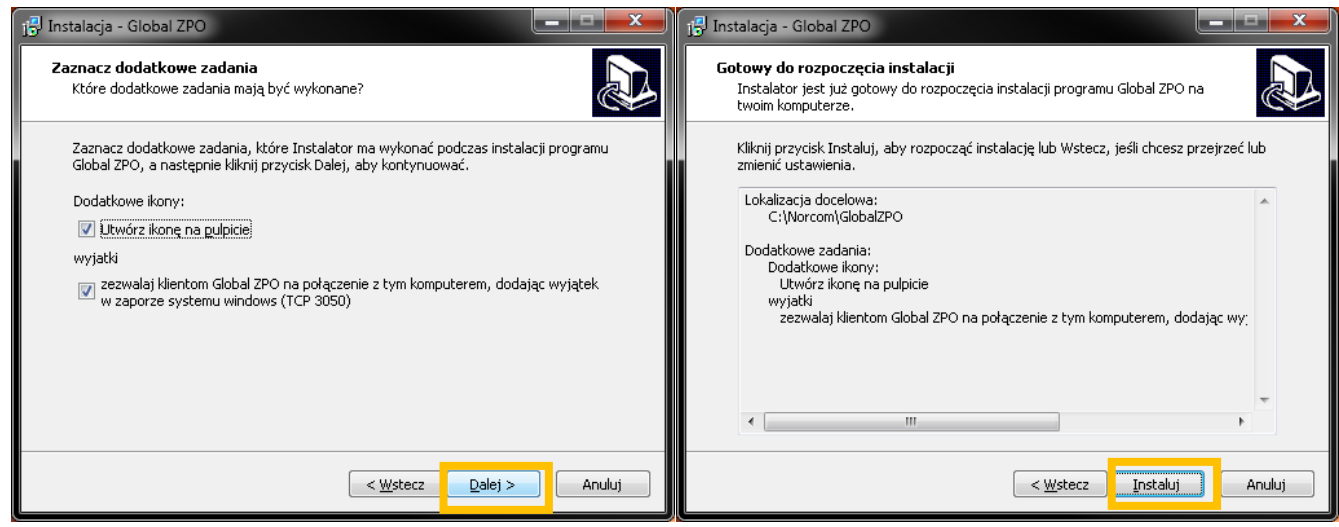

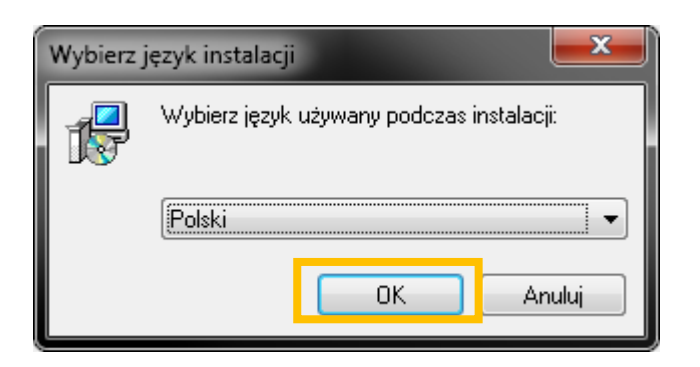

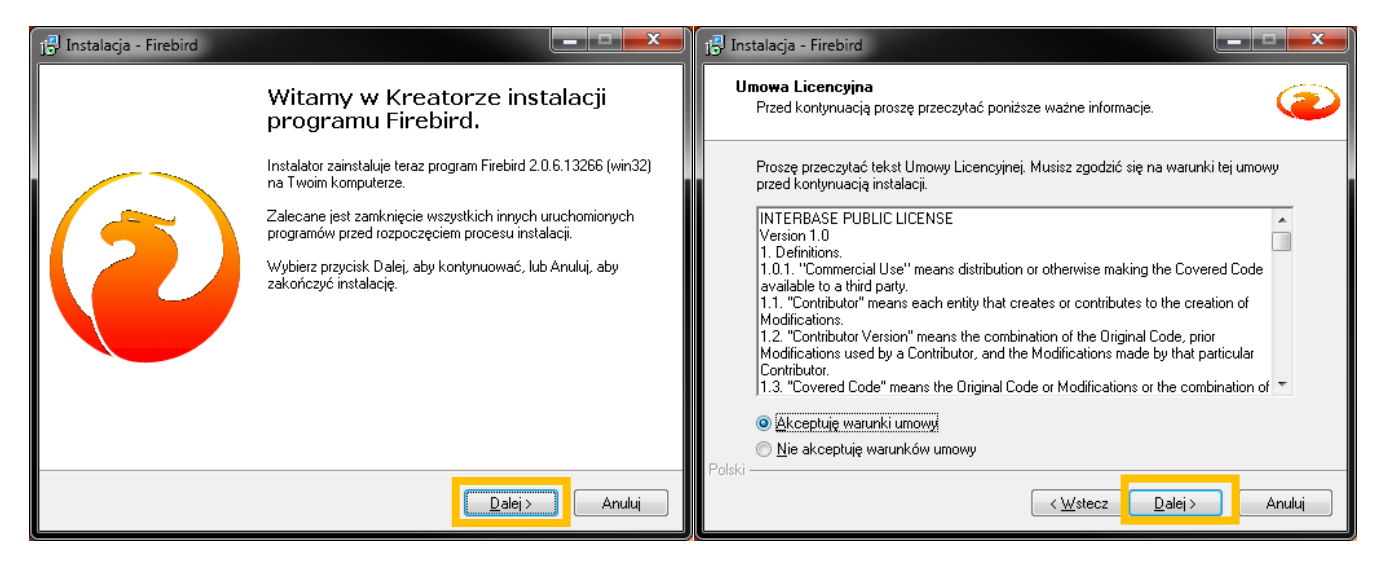

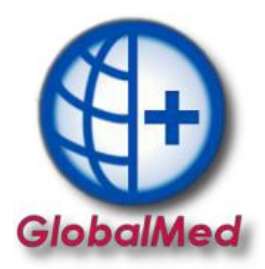

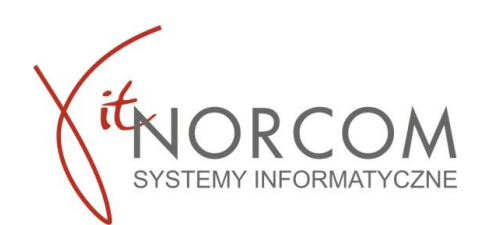

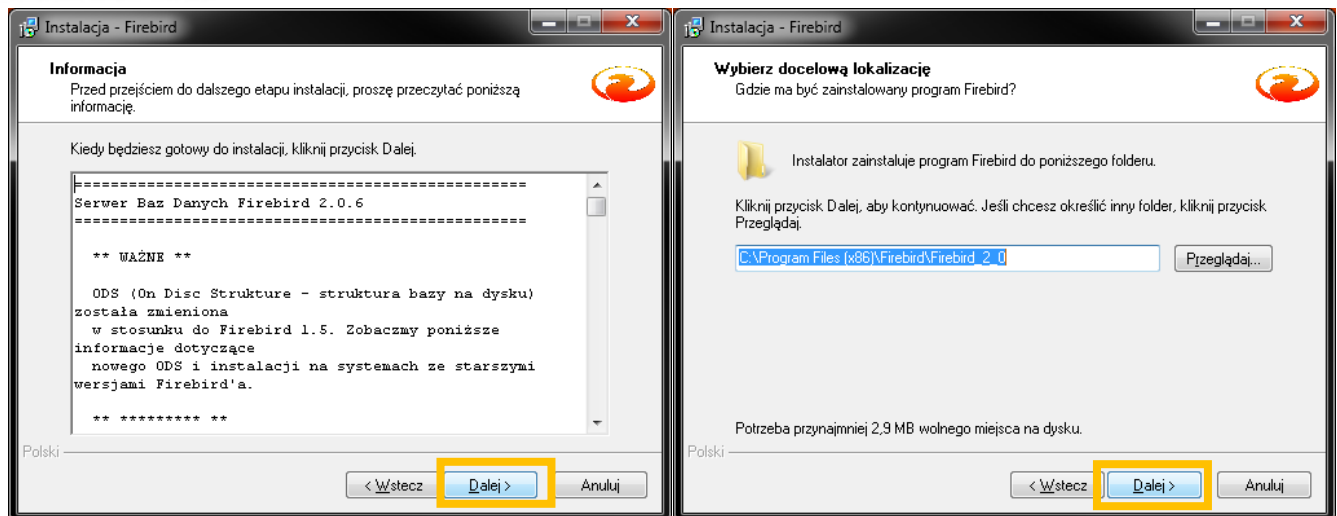

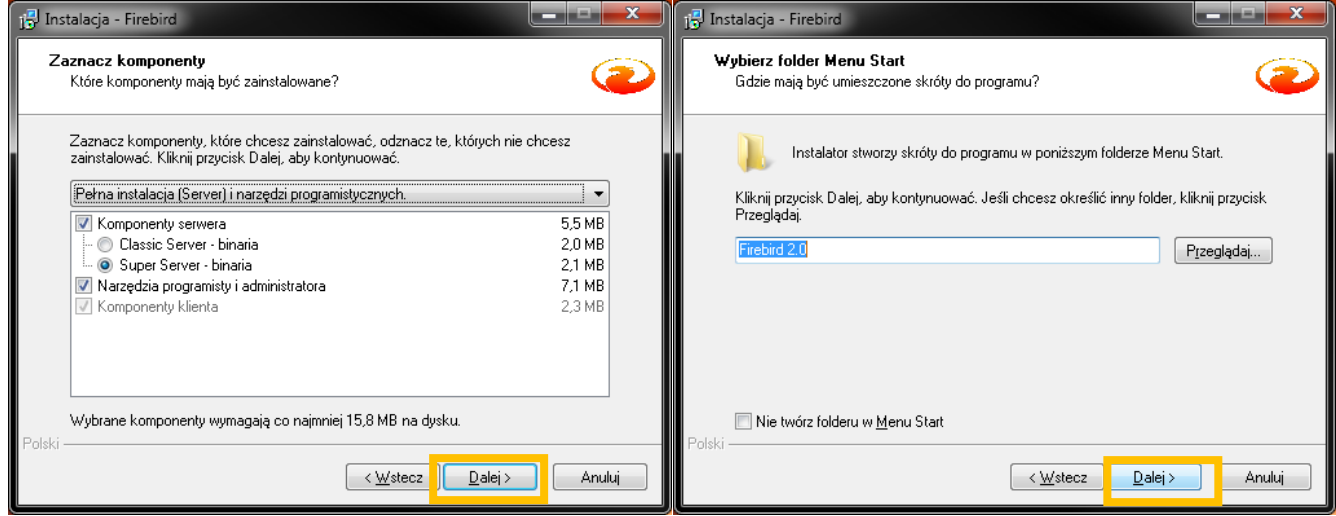

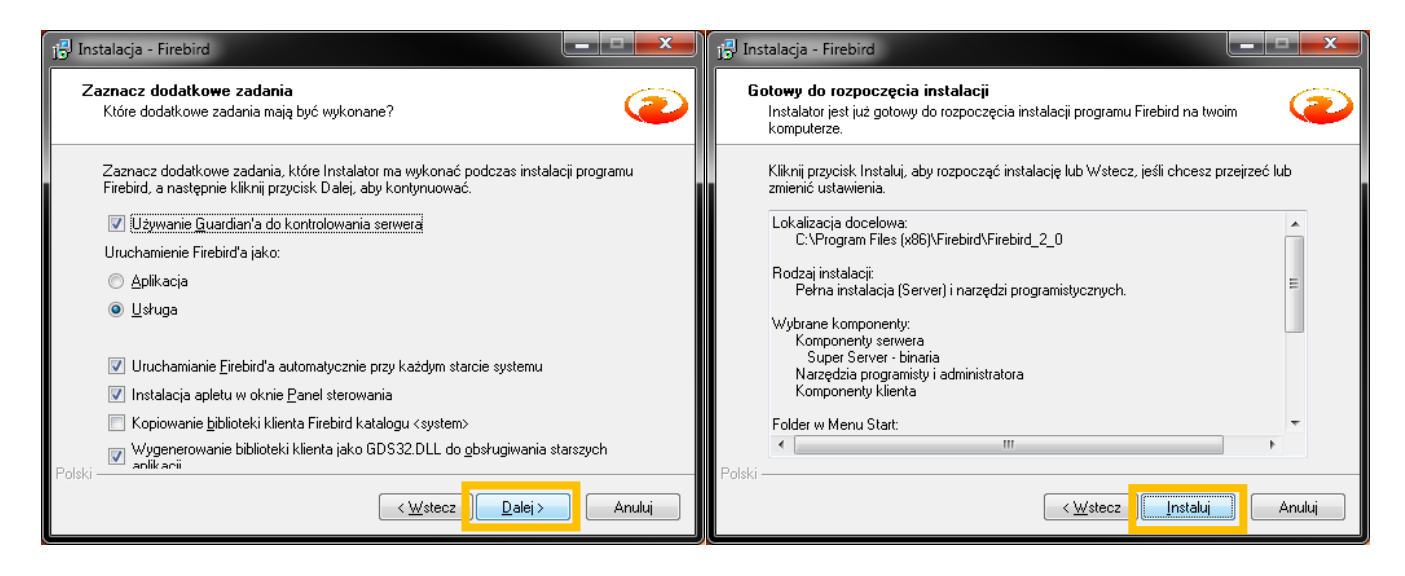

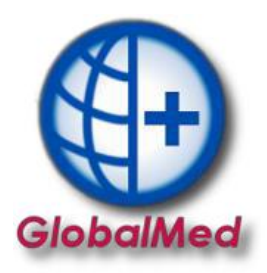

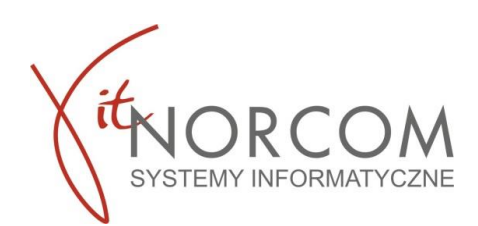

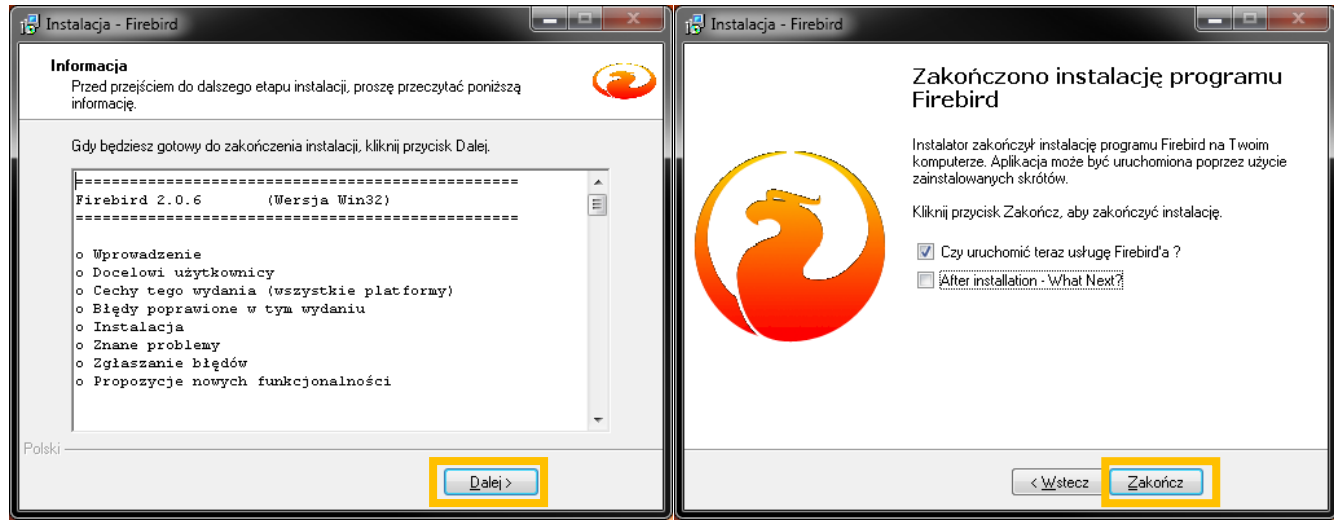

## Dla bezpieczeństwa opcjonalny (domyślny) restart komputera

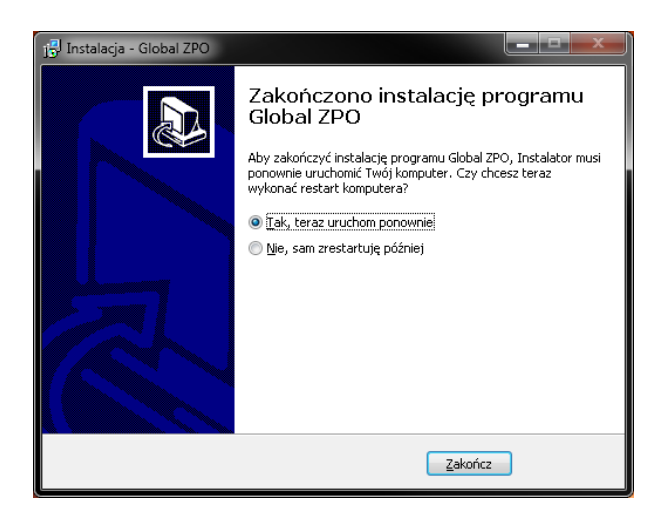

3. Reinstalacja oprogramowania GlobalMed

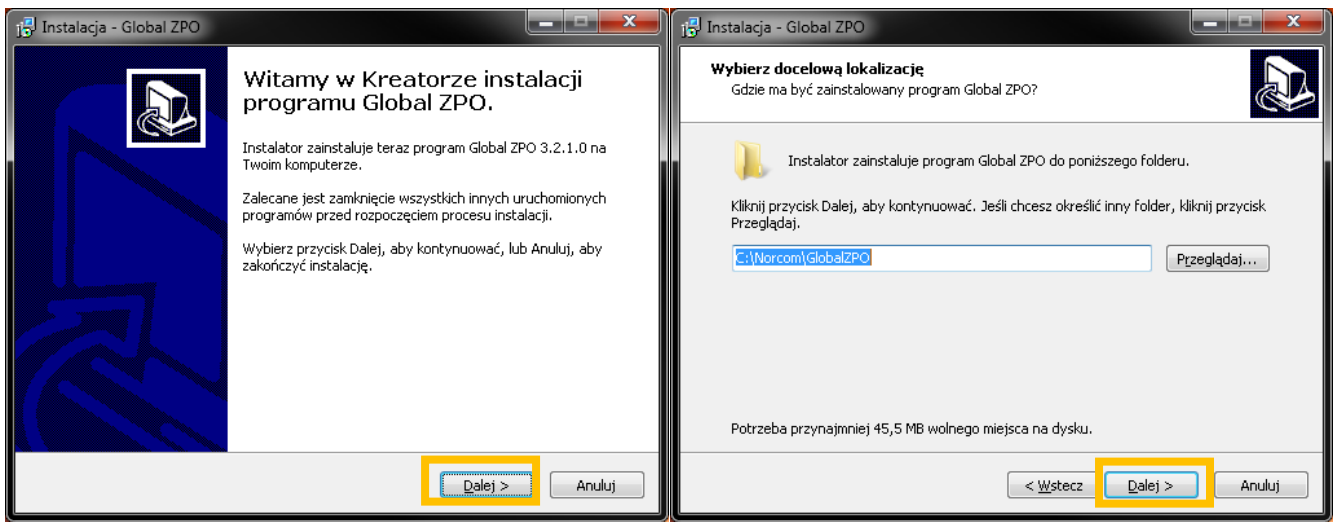

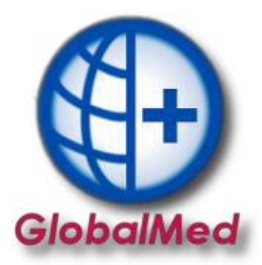

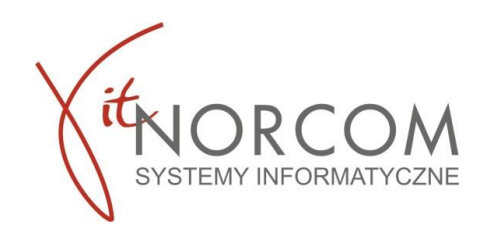

W przypadku gdy zdecydujesz o instalacji oprogramowania w tej samej lokalizacji instalacji Pojawi się ostrzeżenie przed nadpisaniem folderu, gdy istnieje.

**Najlepszym rozwiązaniem jest stworzenie nowego folderu wybierając opcje nie.**

W przypadku gdy zdecydujesz o instalacji oprogramowania w tej samej lokalizacji instalacji

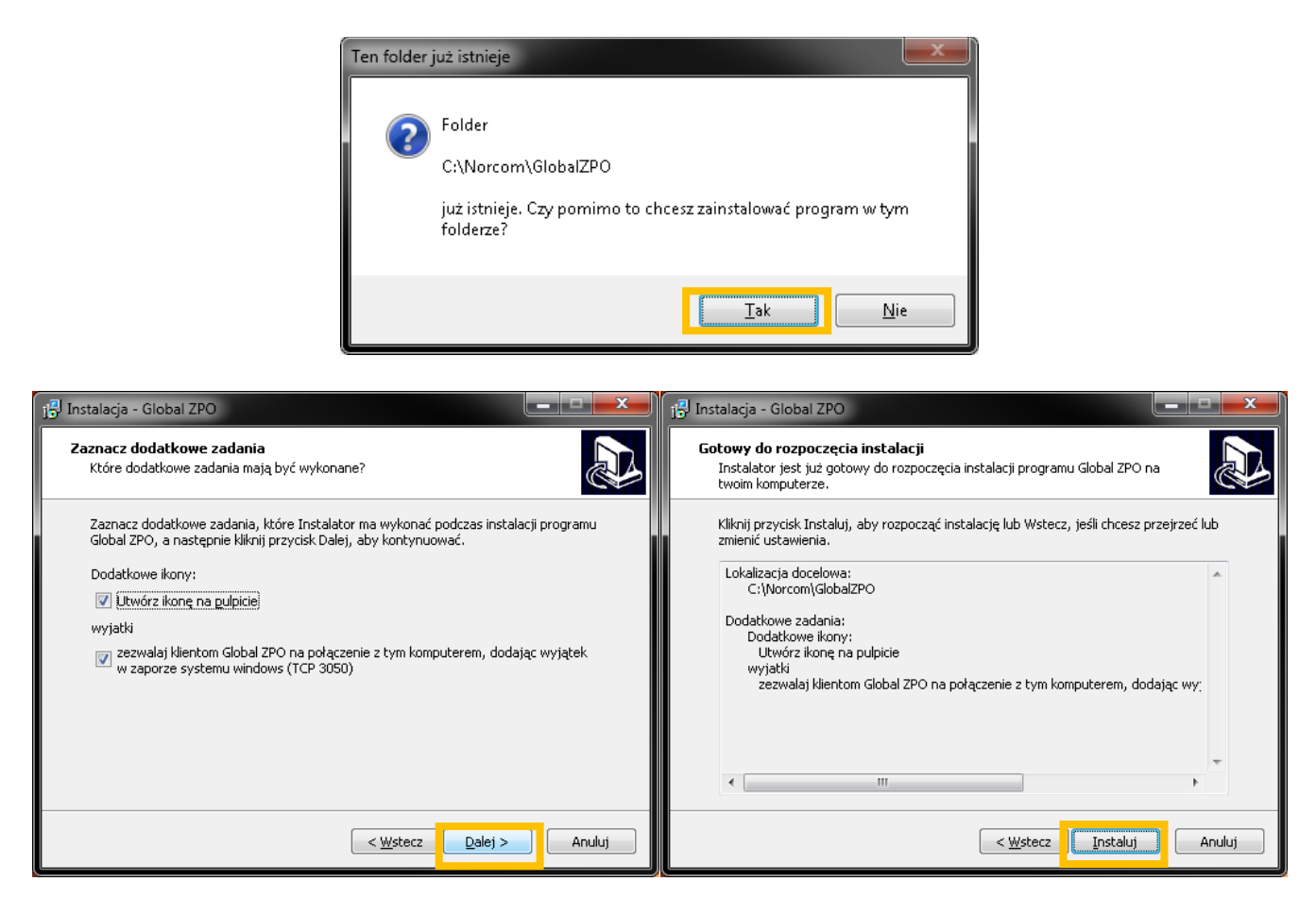

Pojawi się również ostrzeżenie przed nadpisaniem bazy danych, gdy, plik tam istnieje. Jednak potwierdzisz instalację, następuje nadpisanie wszystkich danych.

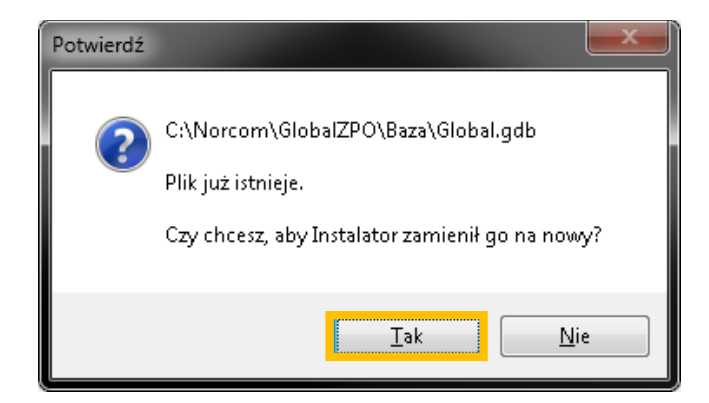

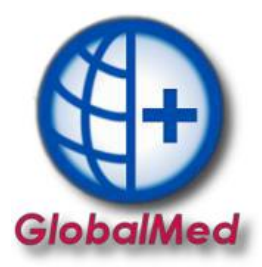

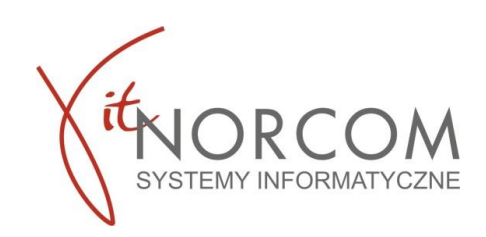

W przypadku gdy na komputerze istnieje inna instalacja Firebird 2.0 Pojawi się poniższy komunikat i pomijana zostaje jego instalacja.

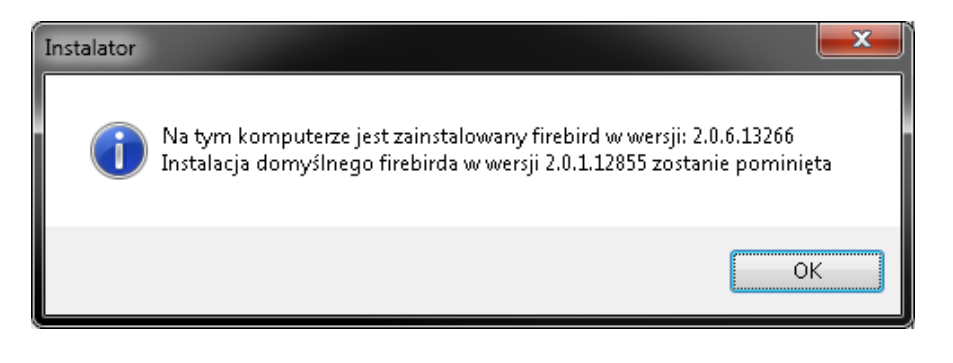

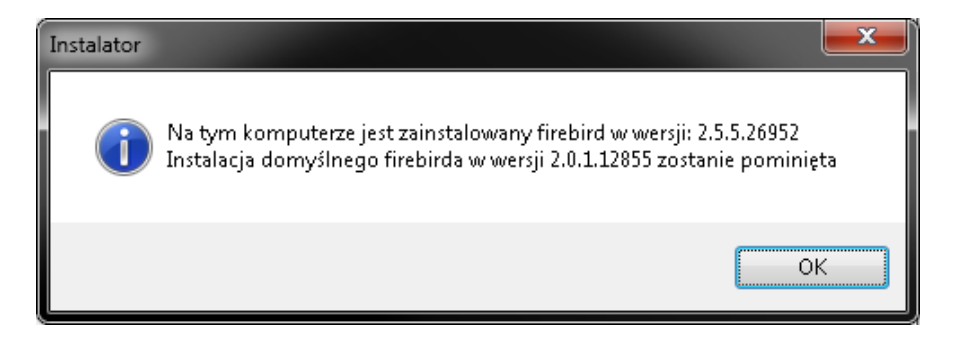

Dla bezpieczeństwa opcjonalny (domyślny) restart komputera

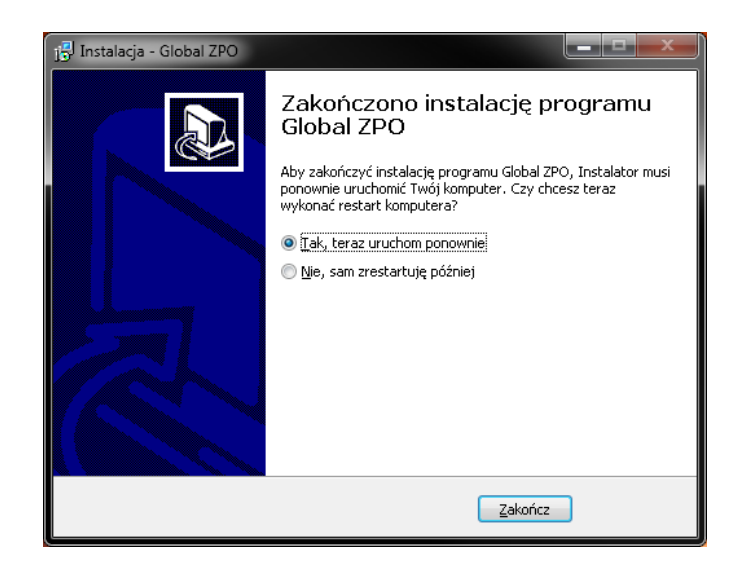

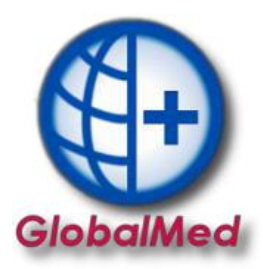

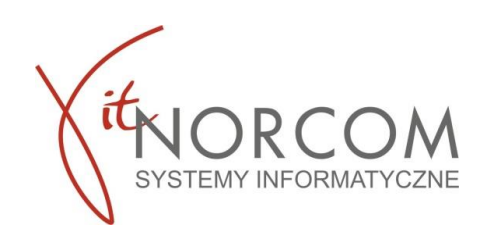

## **KONFIGURACJA**

1. Należy wejść w zakładkę Administrator-> Dane świadczeniodawcy. Uzupełnić wszystkie wymagane dane- oznaczone na żółto.

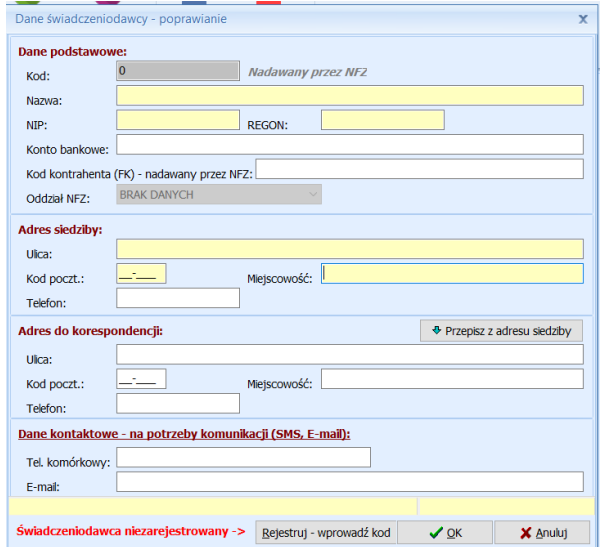

Zapisać wprowadzone dane i zrestartować aplikacje ponownie uruchomiając jako administrator.

a. Ponownie wejść w zakładkę Administrator-> Dane świadczeniodawcy i zarejestrować kod świadczeniodawcy

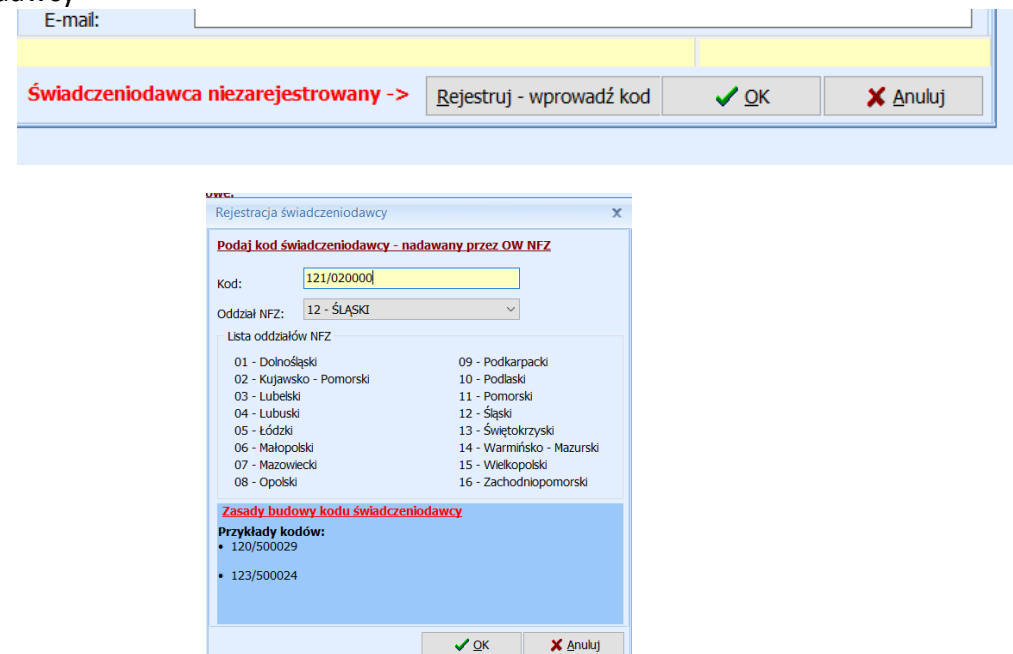

**WAŻNE!!!** Oddziały NFZ mają różnie budowy kodu świadczeniodawcy. Przed zatwierdzeniem należy zwrócić uwagę czy został on wpisany w odpowiednim formacie. Błędne wpisanie kodu świadczeniodawcy może spowodować problemy z importem umowy do programu.

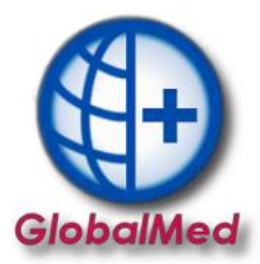

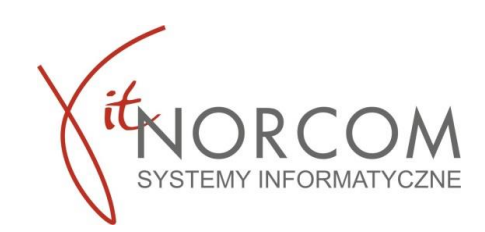

Kod świadczeniodawcy można zweryfikować na stronie portalu NFZ)

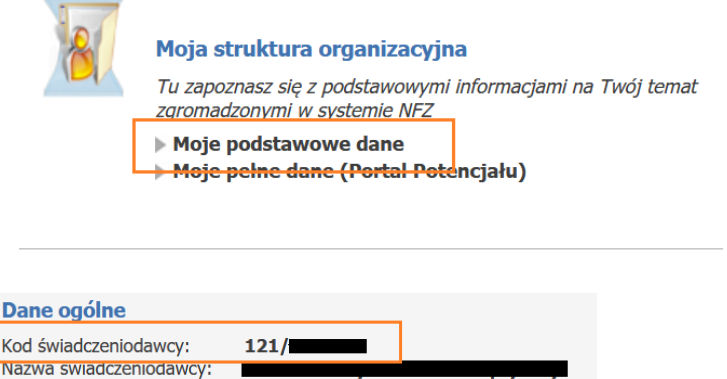

Ponownie zamykamy program i uruchamiamy jako administrator.

b. Po uruchomieniu program poprosi o wpisanie numeru klienta oraz NIP (wpisujemy ciąg cyfr bez myślników)

Numer klienta znajduje się na fakturze

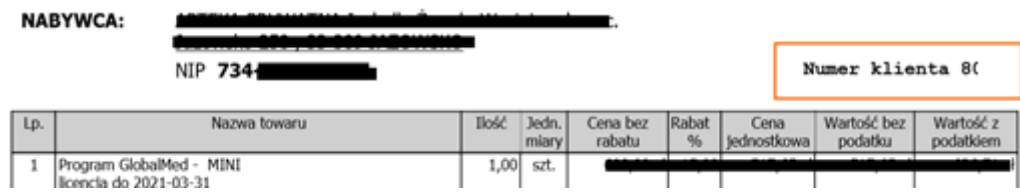

Uruchomiamy zakładkę Administrator->Wczytaj plik licencji. Wskazujemy plik licencji programu, który otrzymaliśmy.

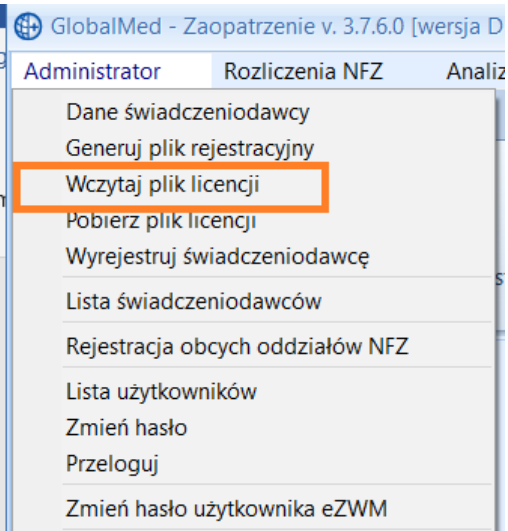

Ponownie restartujemy program i uruchamiamy jako administrator.

Jeżeli zakupiłeś licencje w wersji filia/centrala po restarcie programu program poprosi o wybranie trybu pracy w jakim program ma pracować centrala albo filia

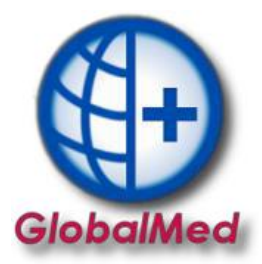

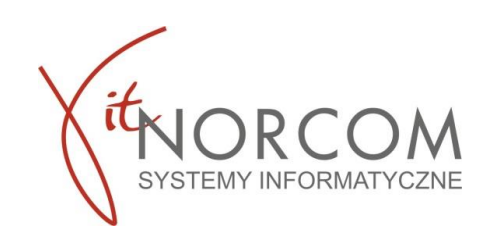

2. Przechodzimy do wczytania umowy/aneksów NFZ.

a. Kolejnym krokiem jest załączenie umowy NFZ. Należy wejść z zakładkę Rozliczenia NFZ->Lista umów. Importujemy umowę umx/xml którą pobraliśmy ze strony NFZ

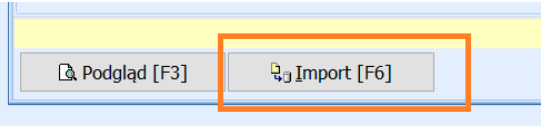

Plik umowy z NFZ w wersji elektronicznej do pobrania z portalu NFZ

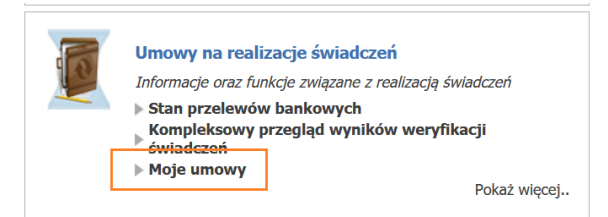

b. Wymagany jest restart aplikacji po powyższych czynnościach.

Instalacja oraz konfiguracja została zakończona. W dalszych krokach należy dodać użytkowników uprawnionych do realizacji zleceń. Instrukcja dostępna na stronie [https://globalmed.pl/instrukcje\\_faq/.](https://globalmed.pl/instrukcje_faq/)